## DW-VMAX **How to perform a Backup**

Enter the DVR menu.

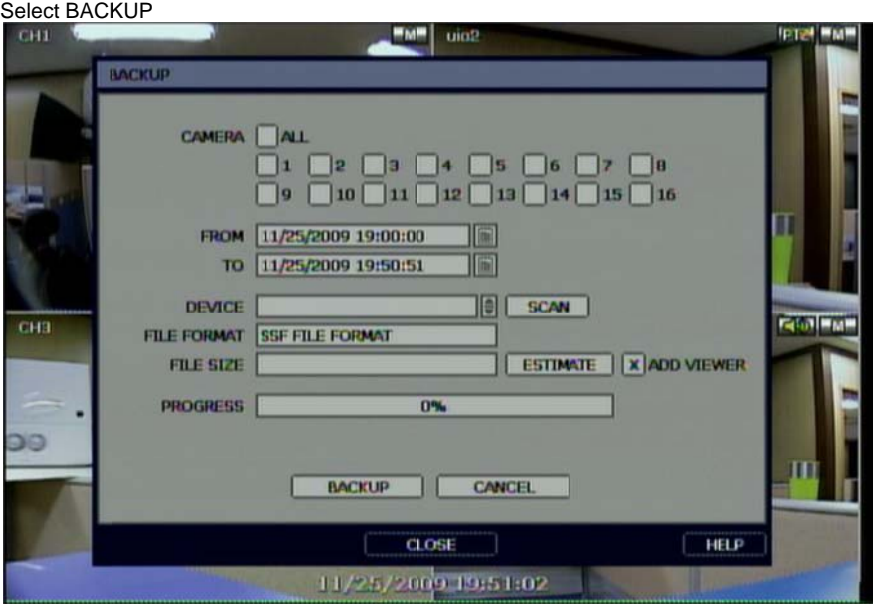

Select Camera Select the F ROM date and t ime Select the TO date and time Press SCAN to check the USB device. Press ESTIMATE to check the size of the data requested. Select ADD VIEWER Select BACK KUP

From LIVE View Right click on screen and select BACKUP Select BACK KUP Select Camera Select the F ROM date and t ime Select the T TO date and time Press SCAN to check the USB device. Press ESTIMATE to check the size of the data requested. Select ADD VIEWER Select BACKUP

From SEAR RCH Select the far right icon on the search bar follow the ab bove steps